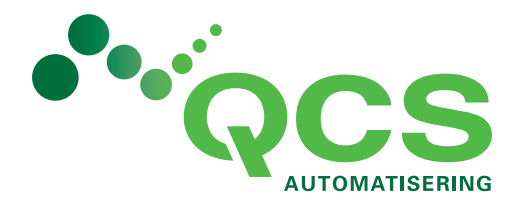

Wouter Klaassenlaan 20 6861 GL Oosterbeek Telefoon 026 - 339 23 12 KVK 65215591 BTW NL856023620B01 info@qcs.nl **www.qcs.nl**

Instellen MFA (Multi Factor Authentication) voor Office 365 (Outlook, Word, Excel)

Microsoft zal alle 365 klanten verplicht op de MFA standaard zetten. Dit houdt in dat er één keer een koppeling moet worden gemaakt met uw Office365 account (mail adres) en een code generator op uw mobiele telefoon. Hieronder in het groen de acties die moeten worden ondernomen.

Onderstaand scherm verschijnt als MFA geactiveerd is, en de instellingen moeten worden ingesteld:

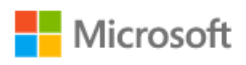

test@qcs.nl

## Meer informatie vereist

Uw organisatie heeft meer informatie nodig om uw account veilig te houden

Een ander account gebruiken

Meer informatie

U hebt 14 dagen totdat dit is vereist.

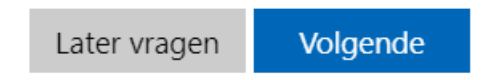

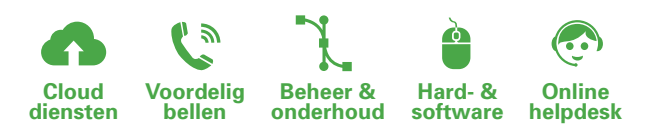

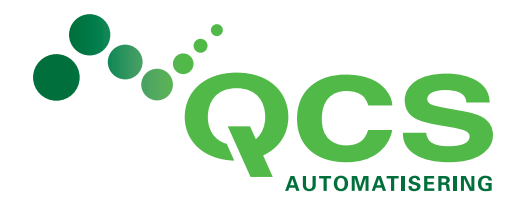

Wouter Klaassenlaan 20

6861 GL Oosterbeek Telefoon 026 - 339 23 12 KVK 65215591 BTW NL856023620B01 Klik hier op "volgende" en het volgende venster verschijnt: info@qcs.nl Uw account veilig houden **www.qcs.nl** Uw organisatie vereist dat u de volgende methoden instelt om te bewijzen wie u bent. Microsoft Authenticator Download eerst de app Installeer de Microsoft Authenticator-app op uw telefoon. Nu downloaden Nadat u de app Microsoft Authenticator op uw apparaat hebt geïnstalleerd, kiest u Volgende. Ik wil een andere verificatie-app gebruiken Volgende

Klik op de tekst "Ik wil een andere verificatie-app gebruiken"

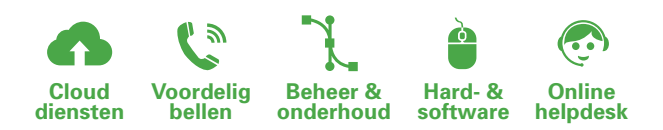

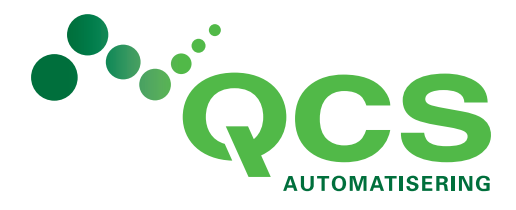

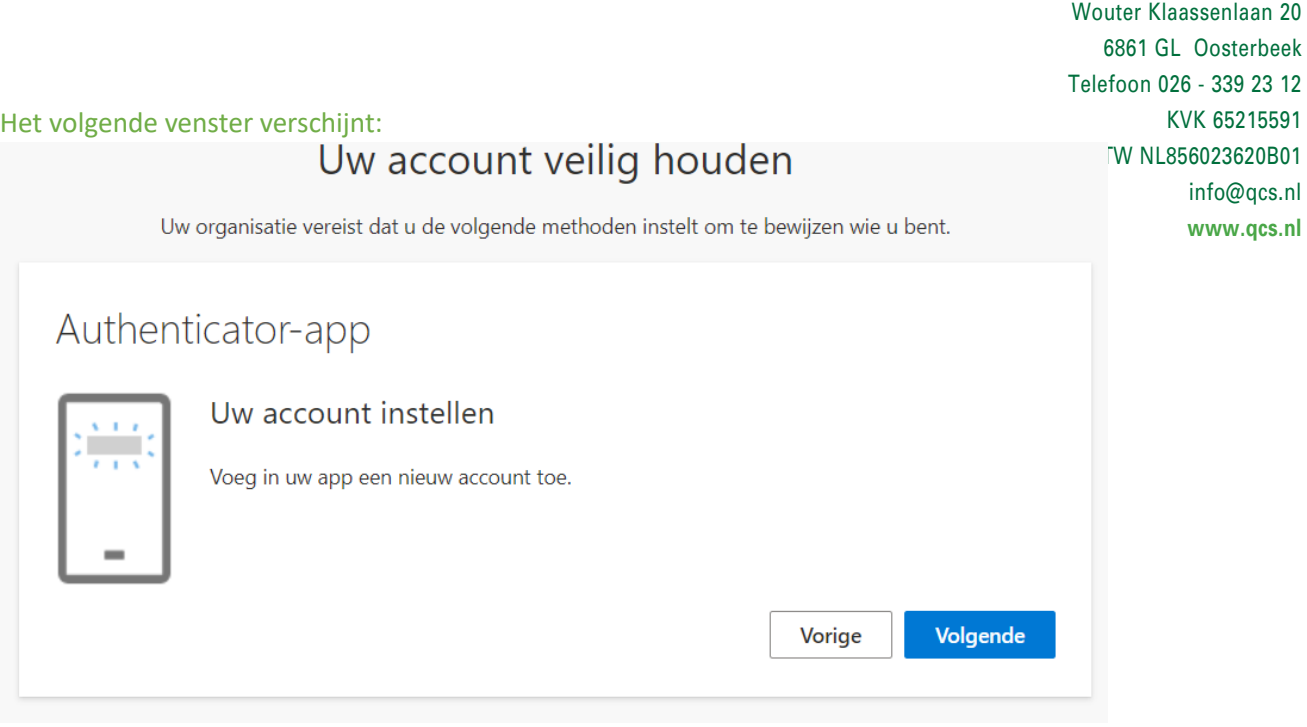

## Klik op "volgende" het volgende scherm verschijnt:

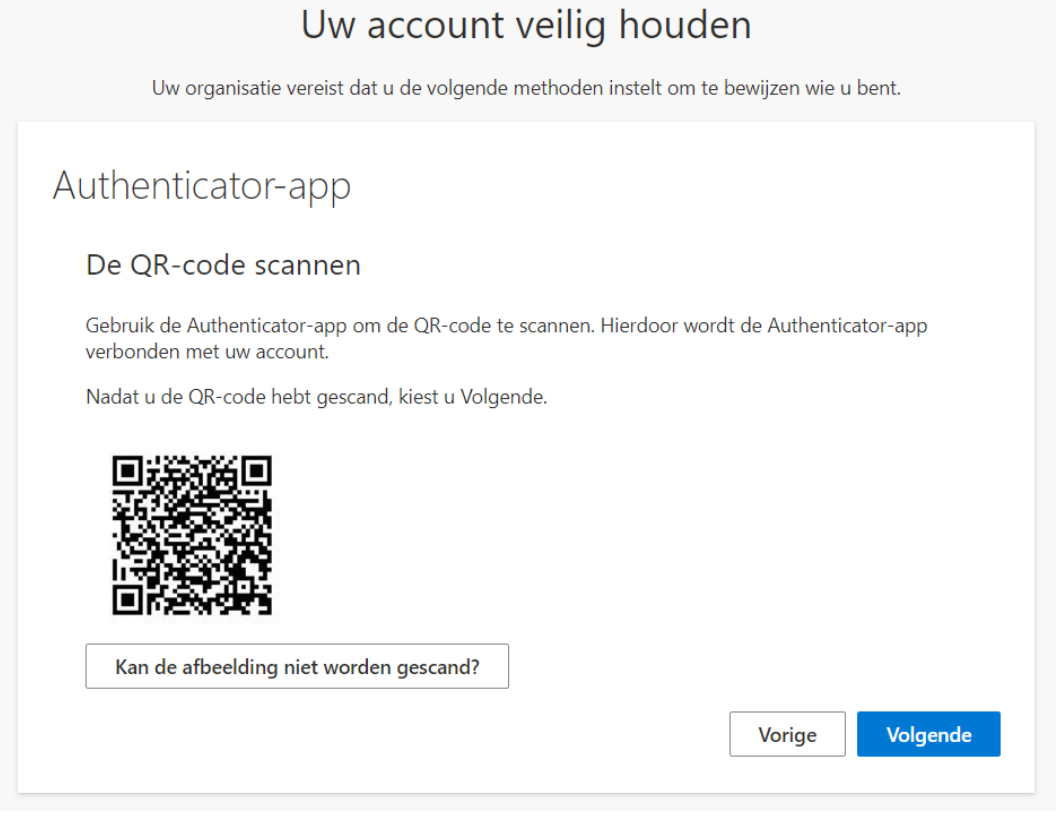

## Wacht met op volgende klikken!

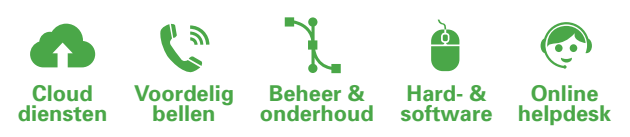

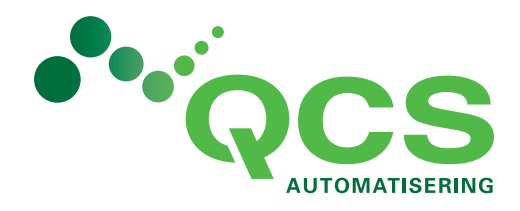

Wouter Klaassenlaan 20 6861 GL Oosterbeek Telefoon 026 - 339 23 12 KVK 65215591 BTW NL856023620B01 info@qcs.nl **www.qcs.nl**

Installeer de Authy app (Authy van Twilio) op uw mobiele telefoon. In de Apple appstore is dit: https://itunes.apple.com/us/app/authy/id494168017

In de Google appstore is dit: https://play.google.com/store/apps/details?id=com.authy.authy

Eventueel op de PC is dit:

https://electron.authy.com/download?channel=stable&arch=x64&platform=win32&version=latest&p roduct=authy

De volgende scherm aGeeldingen zijn van een iPhone, en kunnen iets verschillen van de Google en Windows versie.

Start de Authy App op de mobiele telefoon, koppel deze aan het 06 nummer van dat mobiele toestel. In de geïnstalleerde Authy App verschijnt nu op een knop met "+ Add Account" klik hierop.

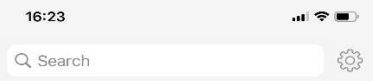

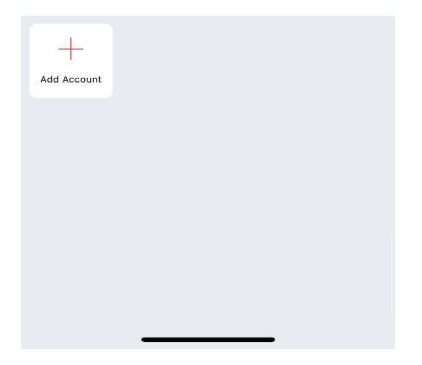

Klik op Scan QR code en geef Authy toestemming om de camera te gebruiken. Scan nu met de mobiele telefoon de QR code op het scherm.

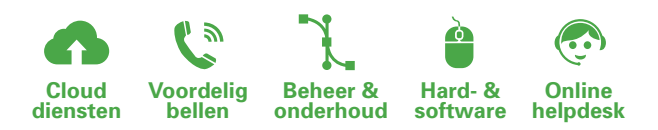

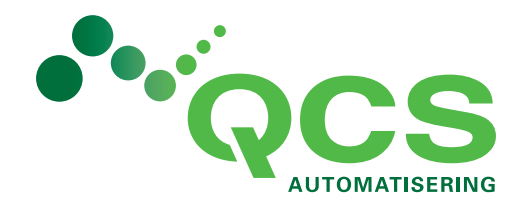

Wouter Klaassenlaan 20 6861 GL Oosterbeek Telefoon 026 - 339 23 12 KVK 65215591 BTW NL856023620B01 info@qcs.nl **www.qcs.nl**

Zodra Authy deze herkend heeft zal deze naar het volgende scherm gaan:

Cancel **Account Nickname** 

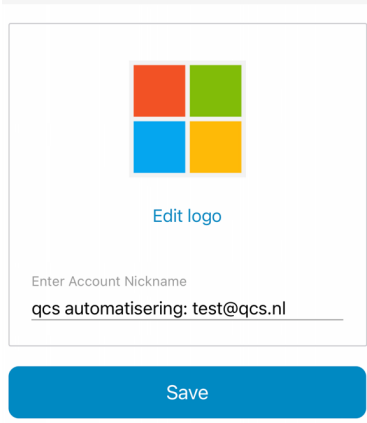

Klik op "Save" en de code generator is gestart. Er verschijnt een 6 cijferig nummer op het scherm van uw mobiele telefoon:

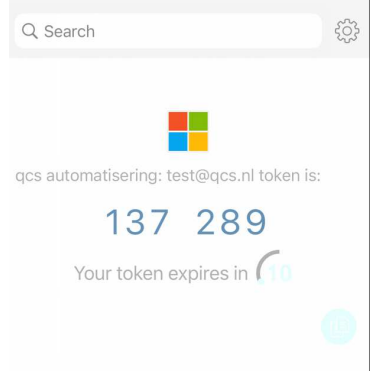

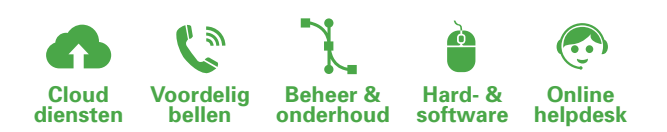

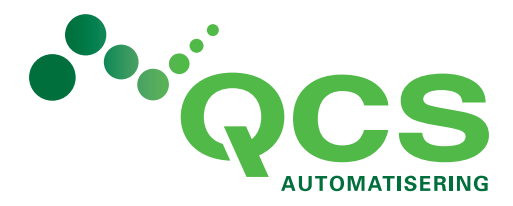

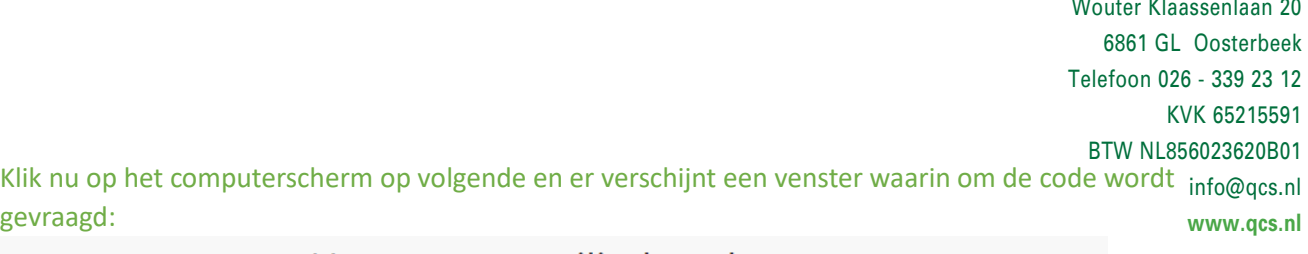

## Uw account veilig houden

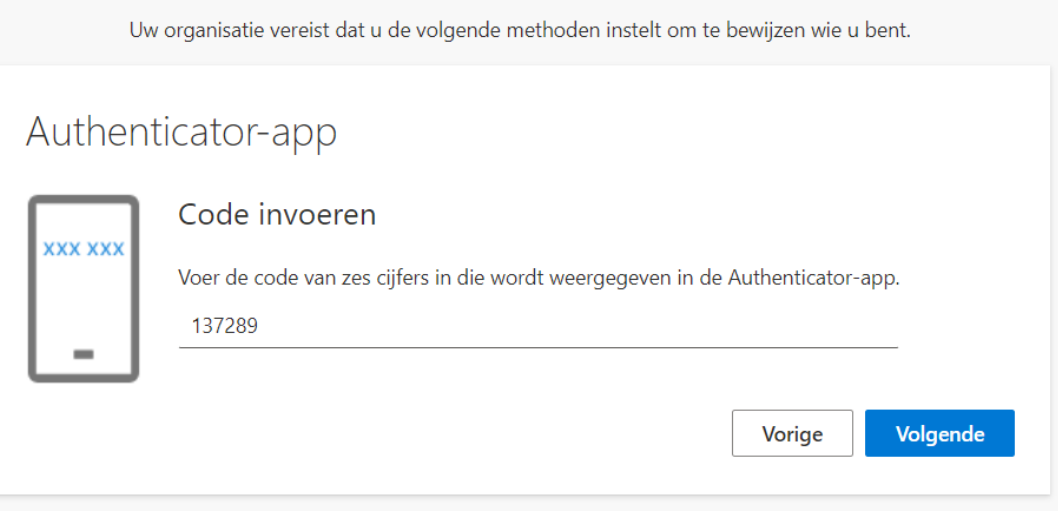

Voer uw code in van de Authy App en klik daarna direct op volgende (voordat er een nieuwe code verschijnt!).

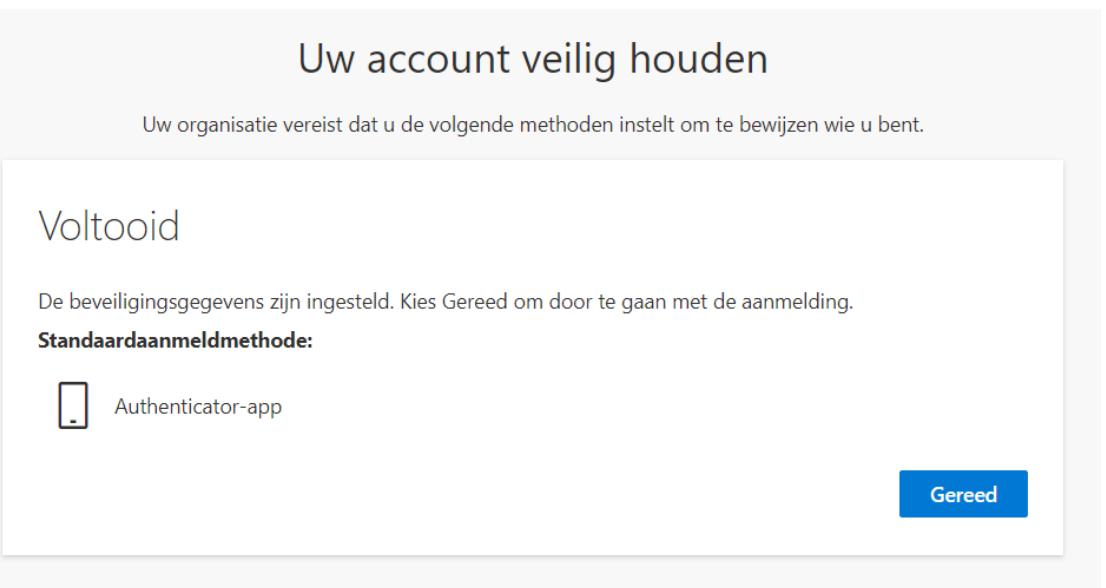

Uw MFA is aangemaakt en u kunt de installatie beëindigen door op "Gereed" te klikken.

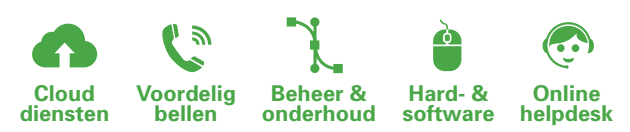